# **Parkstad-IT**

## Handleiding In- en uitloggen Webmail

#### *Inleiding*

De webmail / web-inzage van de Parkstad-IT mailomgeving is voorzien van een hogere beveiliging. Dit wil zeggen dat er MFA (Multi Factor Authenticatie) toegepast wordt, net als bij Ms Teams. Bij het benaderen van de webmail buiten de werkomgeving, kan het zijn dat er een extra verificatiestap doorlopen moet worden. Hierbij ontvang je een eenmalige code welke nodig is om bij je mail te komen. Deze code kan via verschillende methodes doorgegeven worden, dit is afhankelijk van je eigen voorkeur. Indien je dit reeds ingesteld hebt bij de eerste keer inloggen bij Microsoft Teams, hoef je dit dus niet nogmaals in te stellen. Voor meer informatie zie onderstaande handleiding.

#### **Inloggen**

Open een browser (bij voorkeur google Chrome of Microsoft Edge) en geef het onderstaand webadres op in de adresbalk: [https://portal.office.com \(https://portal.office.com\)](https://portal.office.com/) en druk op **Enter**

Er verschijnt nu de onderstaande pagina in beeld:

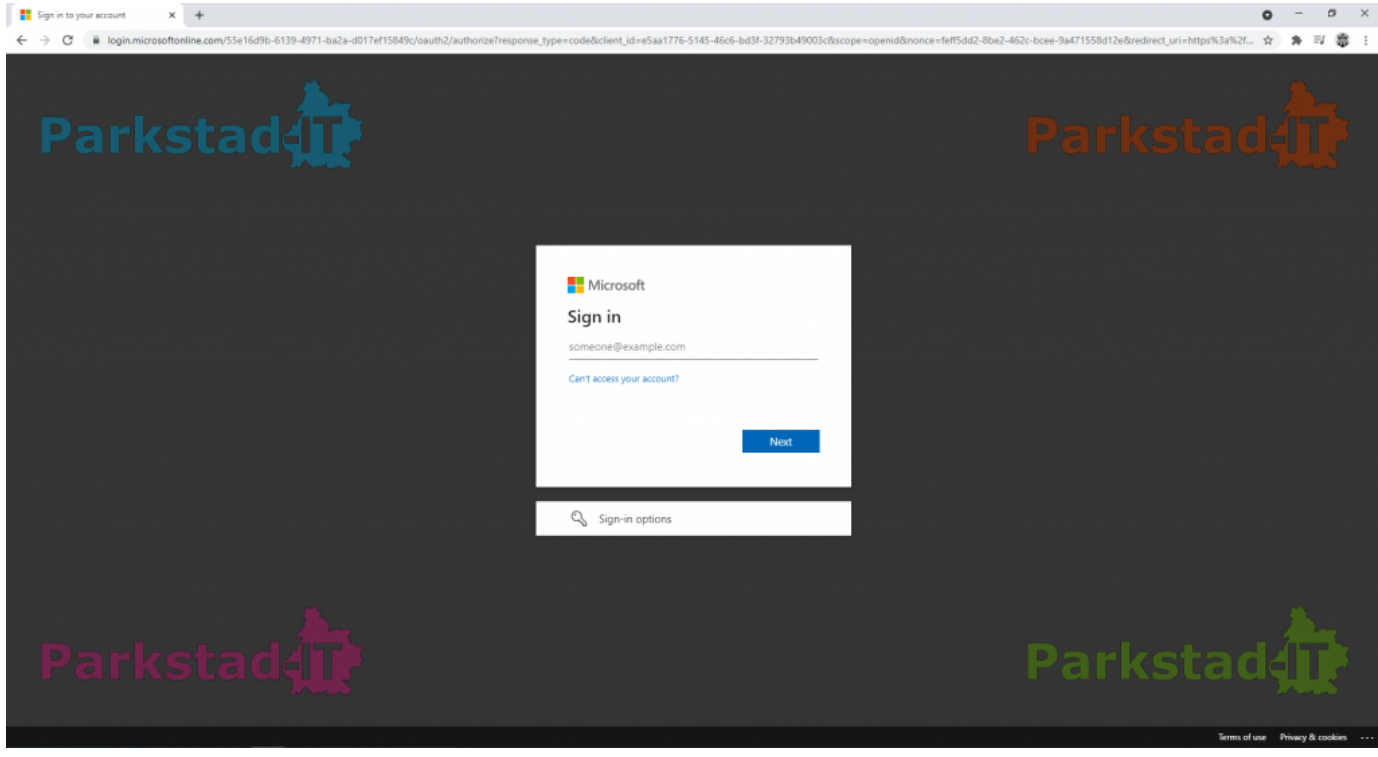

[\(http://portal.parkstad-it.nl/ssd/wp-content/uploads/2021/10/01.png\)](http://portal.parkstad-it.nl/ssd/wp-content/uploads/2021/10/01.png)

- Log hier in met je **werk-email adres**.
- In het volgende scherm dient het bijhorende wachtwoord in gegeven te worden. Dit is gelijk aan het wachtwoord dat je gebruikt om in te kunnen loggen op de werkomgeving.
- Na het invullen van je wachtwoord klik je op **Sign in** of druk je op **Enter**.

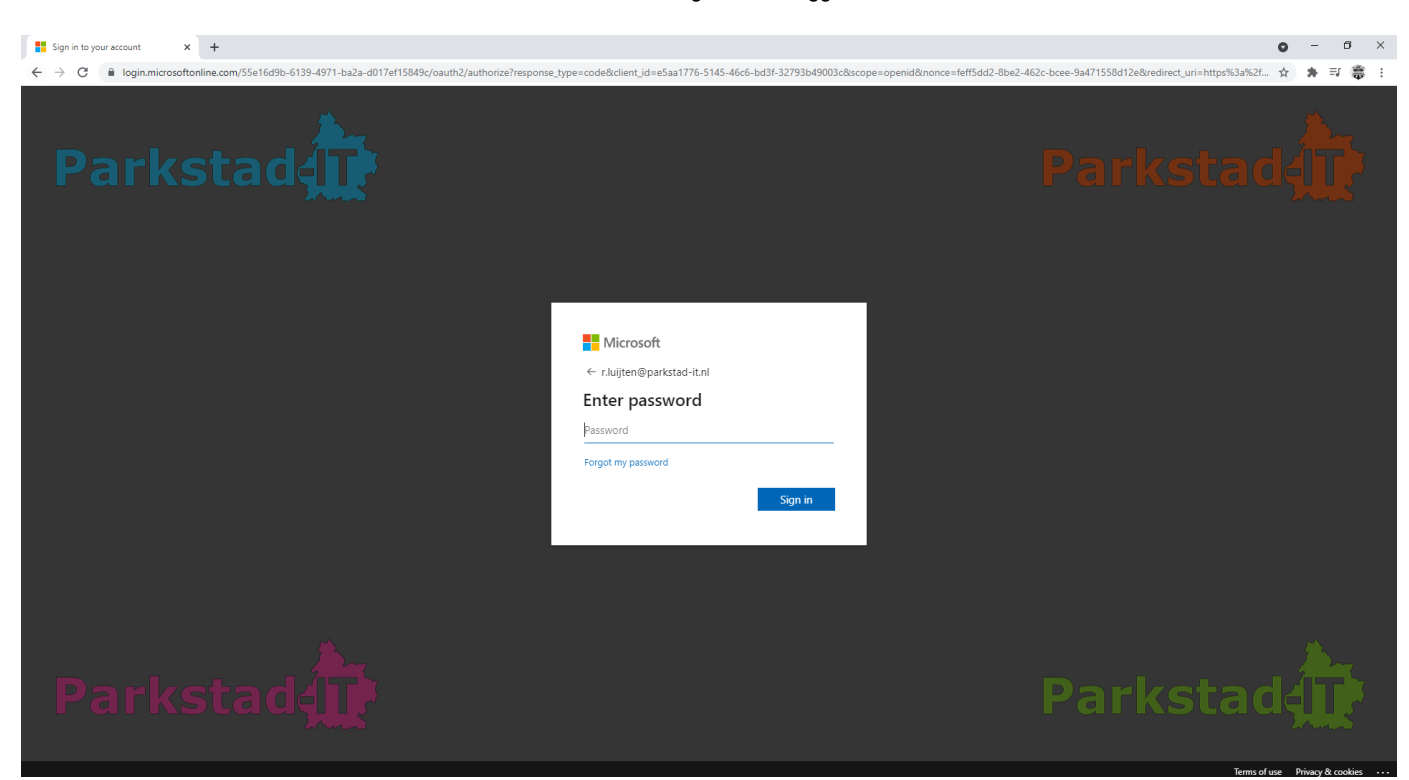

[\(http://portal.parkstad-it.nl/ssd/wp-content/uploads/2021/10/02.png\)](http://portal.parkstad-it.nl/ssd/wp-content/uploads/2021/10/02.png)

Nu komt de vraag of je aangemeld wilt blijven. Vink de optie Dit niet opnieuw weergeven & klik op **Ja**.

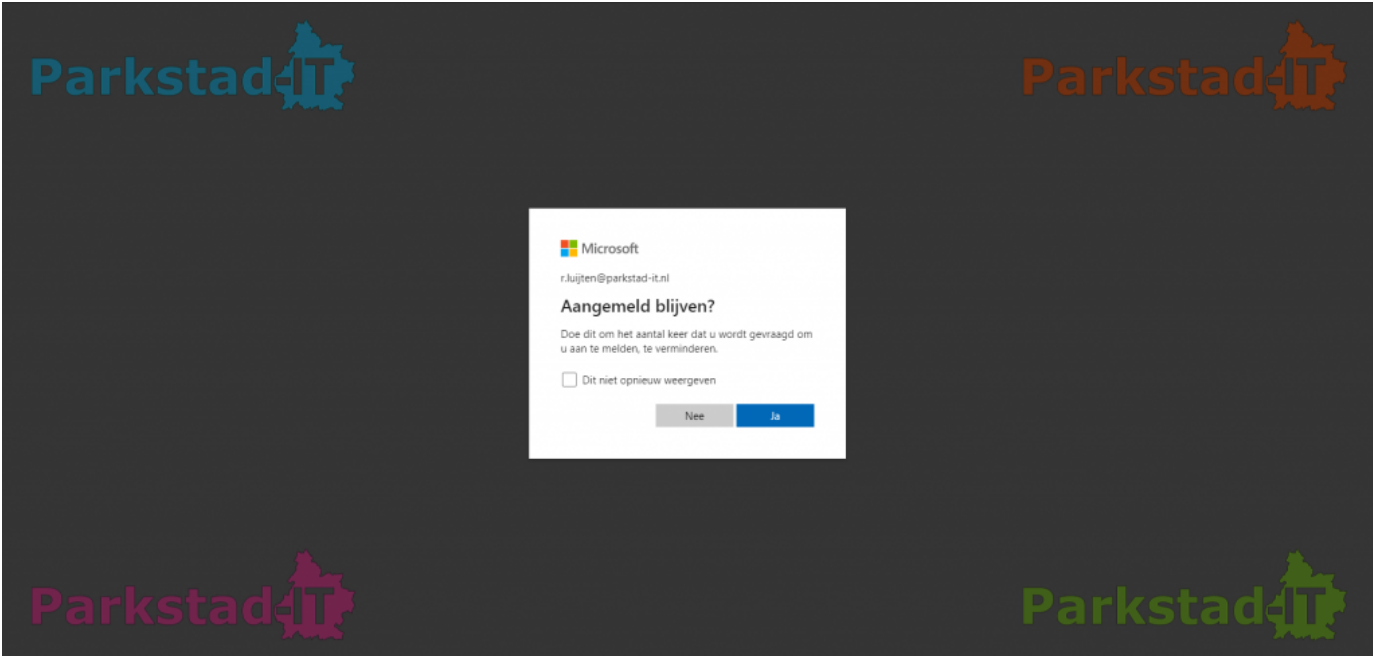

[\(http://portal.parkstad-it.nl/ssd/wp-content/uploads/2021/10/03.png\)](http://portal.parkstad-it.nl/ssd/wp-content/uploads/2021/10/03.png)

- Bij privé apparaten komt er nu de extra stap voor authenticatie en krijg je na het invullen van het wachtwoord onderstaande afbeelding te zien. Hierin vul je de code die je per sms ontvangt of telefonisch doorgegeven krijgt en klikt om verder te gaan op **Verifiëren**.
- Je kunt ook kiezen voor de optie **Meld u op een andere manier aan** als je bijvoorbeeld wilt kiezen voor gebeld worden i.p.v. een sms te ontvangen.

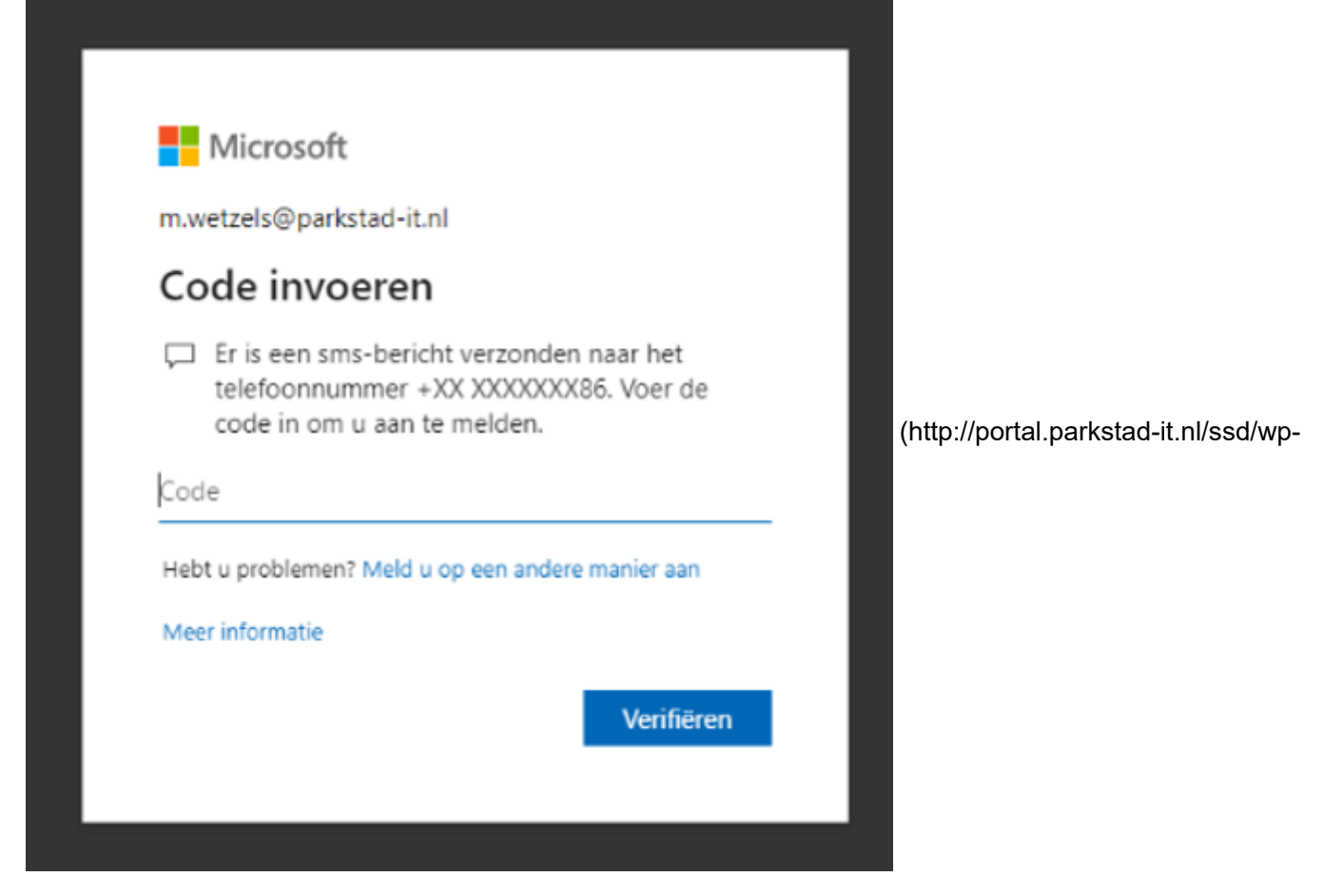

content/uploads/2021/10/04.png)

Hierna ben je met succes ingelogd op de portal.

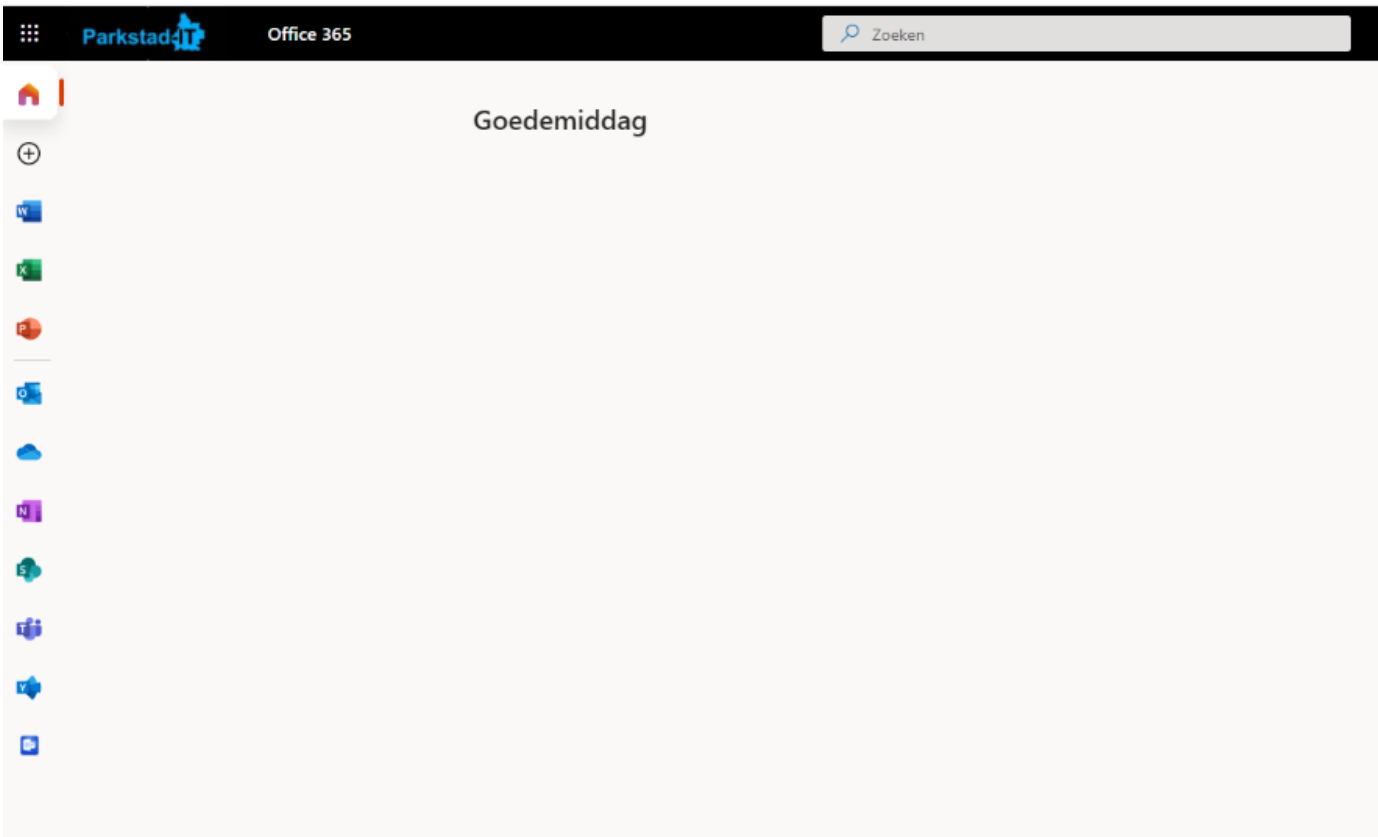

[\(http://portal.parkstad-it.nl/ssd/wp-content/uploads/2021/10/05.png\)](http://portal.parkstad-it.nl/ssd/wp-content/uploads/2021/10/05.png)

Als je op de portal bent, klik je links bovenin op het vierkantje.

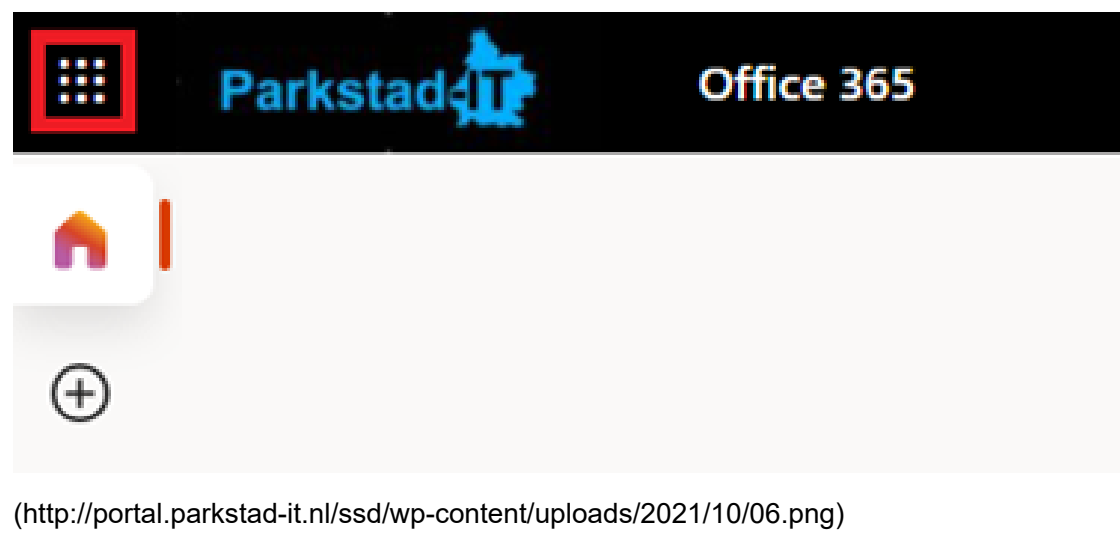

- 1. Kies vervolgens voor Alle apps.
- 2. Zoek naar Webmail Parkstad-IT.
- 3. Klik rechts op de drie puntjes en kies voor Vastmaken aan startprogramma.

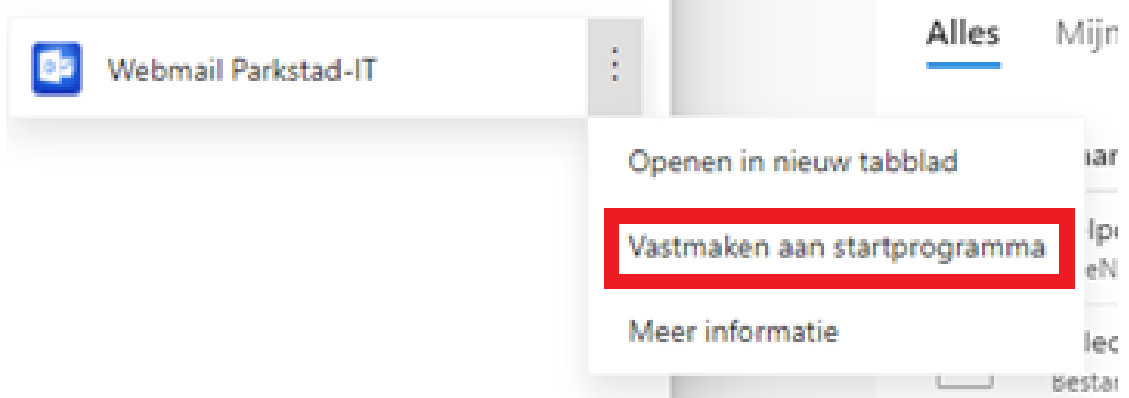

[\(http://portal.parkstad-it.nl/ssd/wp-content/uploads/2021/10/07.png\)](http://portal.parkstad-it.nl/ssd/wp-content/uploads/2021/10/07.png)

Hierna blijft deze koppeling vast aan de linker kant van de pagina staan.

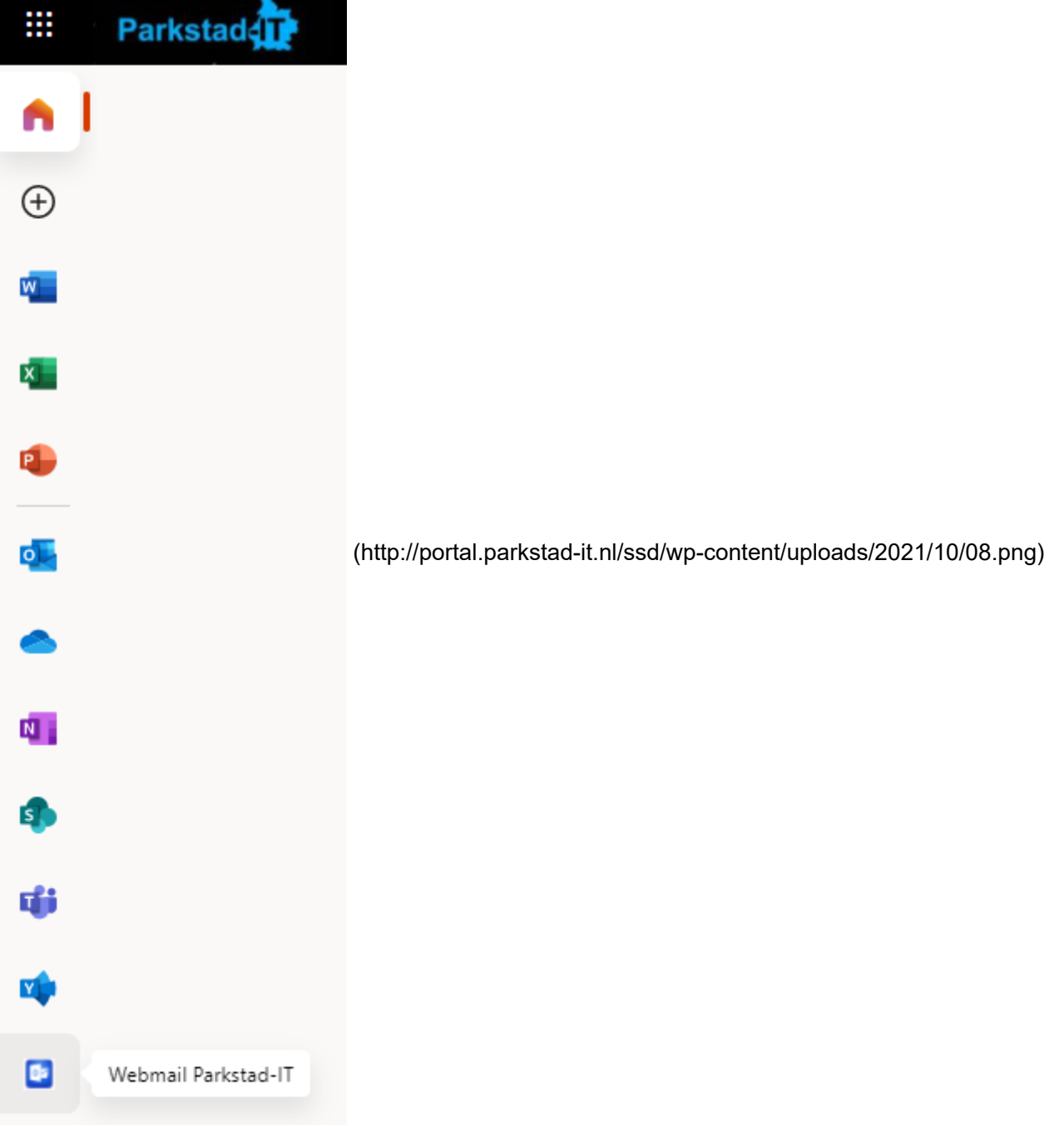

Klik op de nieuwe koppeling Webmail Parkstad-IT. Je krijgt nu de Postvak IN te zien en kunt hier op de gebruikelijke manier mee aan de slag.

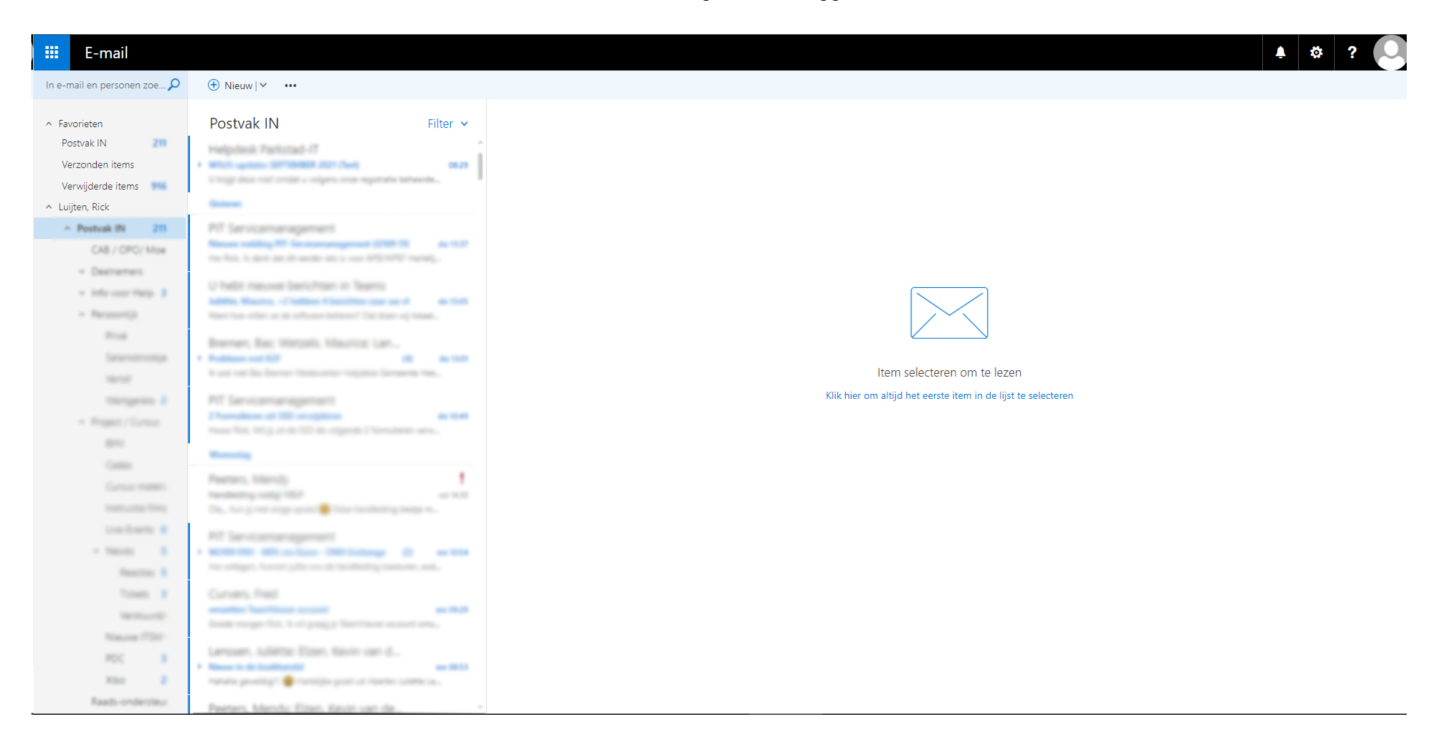

[\(http://portal.parkstad-it.nl/ssd/wp-content/uploads/2021/10/09.png\)](http://portal.parkstad-it.nl/ssd/wp-content/uploads/2021/10/09.png)

### Afmelden

- 1. Ga terug naar [https://portal.office.com \(https://portal.office.com\)](https://portal.office.com/).
- 2. Klik rechts bovenin op je naam en kies voor **Afmelden**.

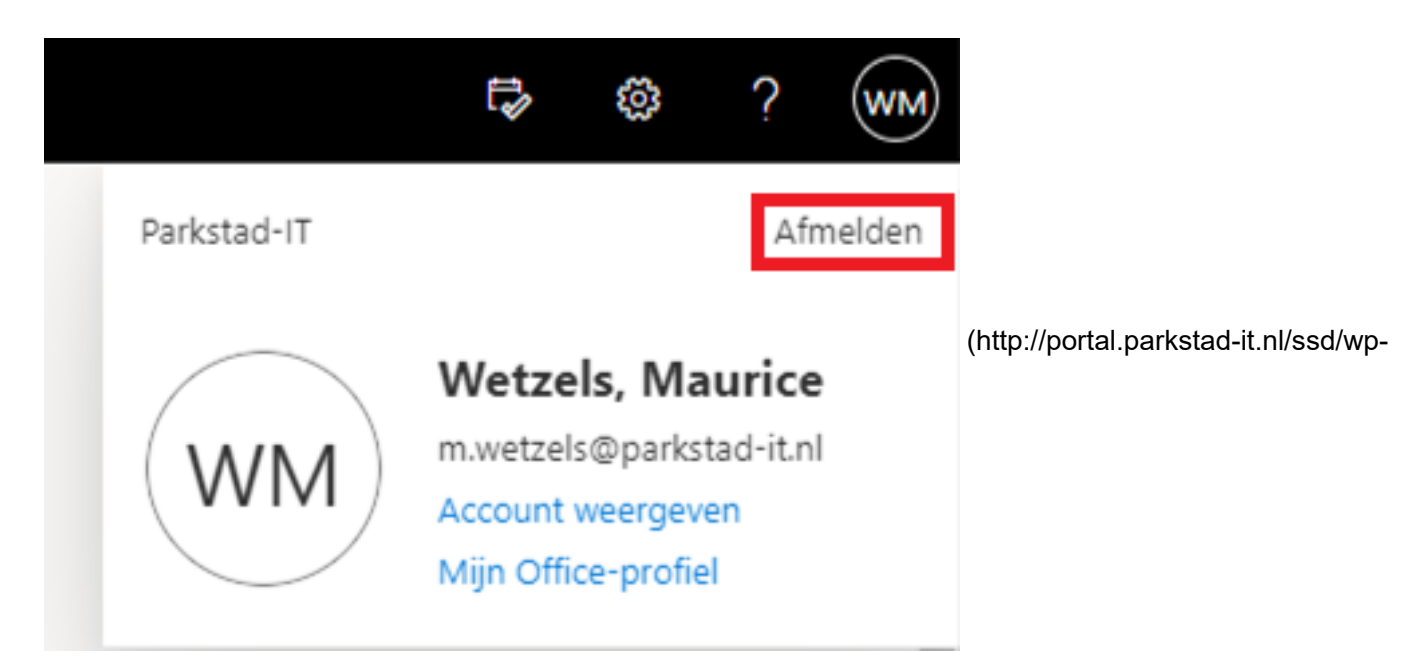

content/uploads/2021/10/10.png)

Selecteer hierna het account dat afgemeld moet worden. Hierna wordt de afmelding uitgevoerd.

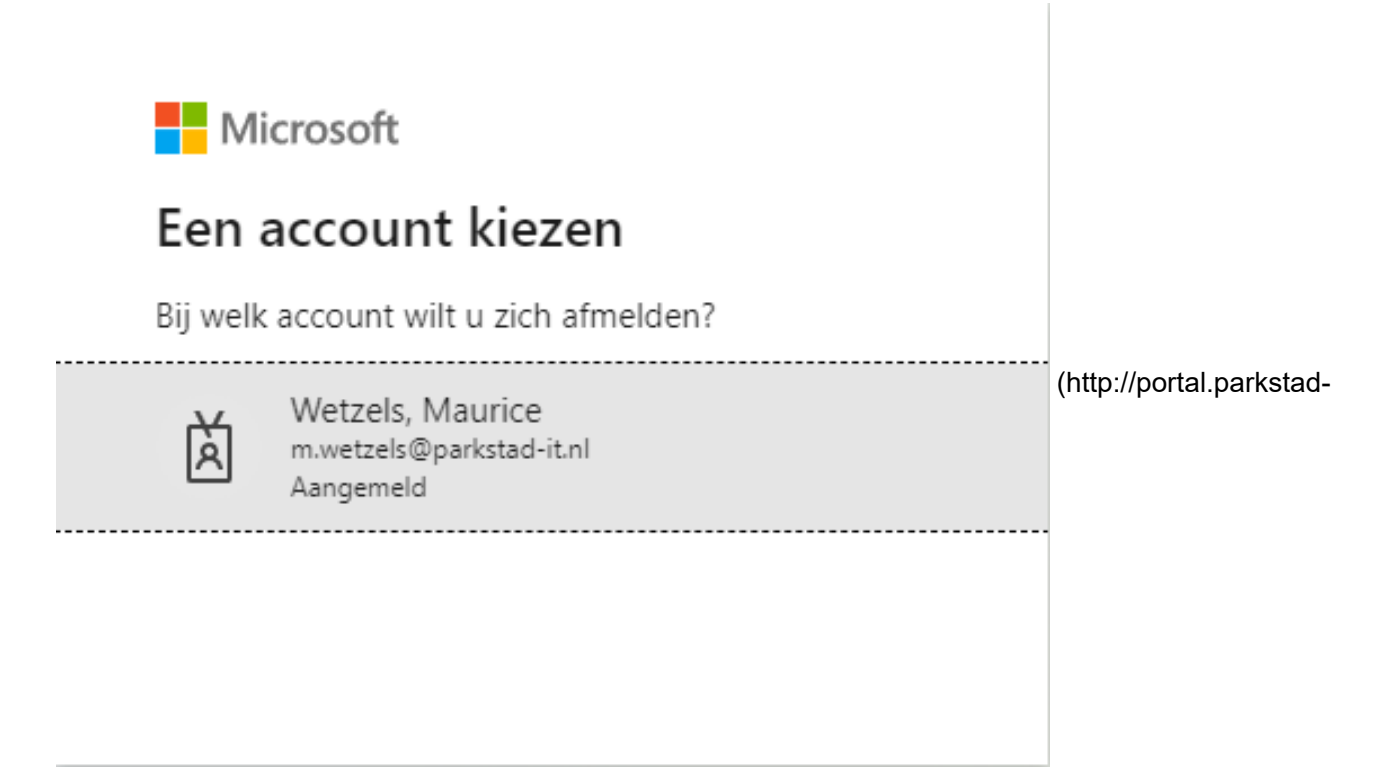

[it.nl/ssd/wp-content/uploads/2021/10/11.png\)](http://portal.parkstad-it.nl/ssd/wp-content/uploads/2021/10/11.png)

Hierna volgt het bericht dat het account is afgemeld.

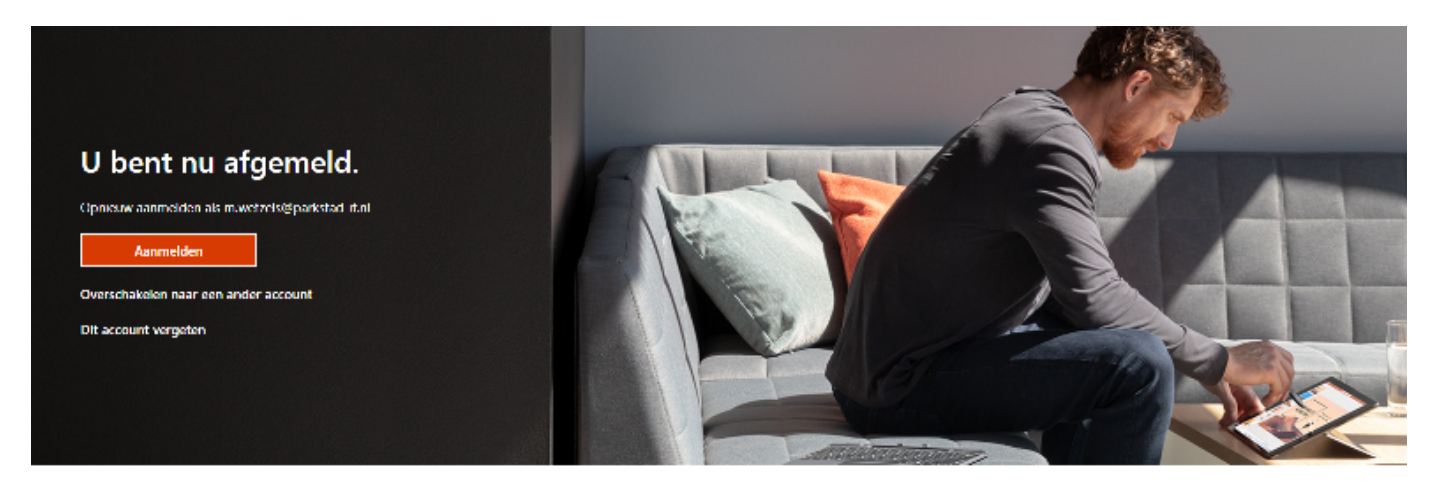

[\(http://portal.parkstad-it.nl/ssd/wp-content/uploads/2021/10/12.png\)](http://portal.parkstad-it.nl/ssd/wp-content/uploads/2021/10/12.png)

Sluit voor de zekerheid ook de browser